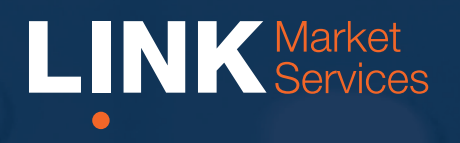

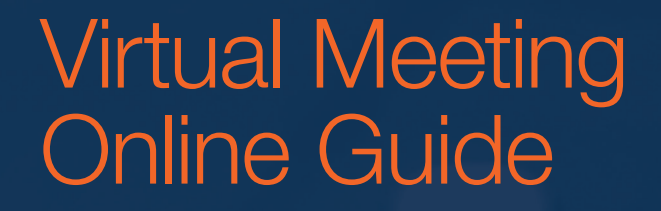

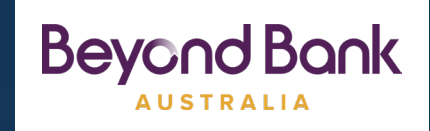

# Virtual Meeting Online Guide

## **Before you begin**

Ensure your browser is compatible. You can easily check your current browser by going to the website: **whatismybrowser.com**

Supported browsers are:

- Chrome Version 44 & 45 and after
- Firefox  $-40.0.2$  and after
- Safari OS X v10.9 "Mavericks" & OS X v10.10 "Yosemite" and after
- Internet Explorer 9 and up (please note Internet Explorer 8 is not supported)

The virtual meeting is viewable from desktops and laptops. To attend and vote at the virtual annual general meeting you must have your Member number and postcode.

If you are an appointed proxy you will need your proxy number which will be provided by Link Market Services prior to the meeting. **Please make sure you have this information before proceeding.**

## **Step 1**

Open your web browser and go to [https://agmlive.link/B](https://agmlive.link/BBA20)BA20

Register to participate in the AGM using your full name. If you chose to also enter your phone number and email address, these can be used to contact you in the event that you report any technical issues to Link during the online AGM.

To proceed further you will need to read and accept the terms and conditions by ticking the box.

Click on the 'Continue' button.

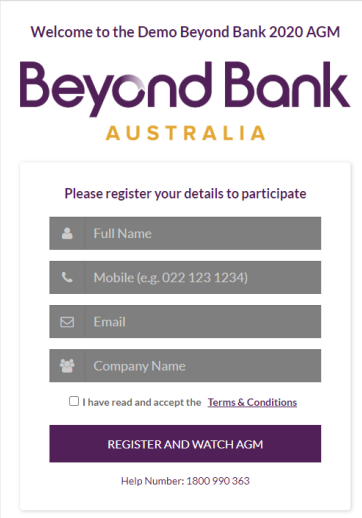

### **Step 2**

Select your 'Registration Type' from the drop-down box by choosing – Member or Proxyholder.

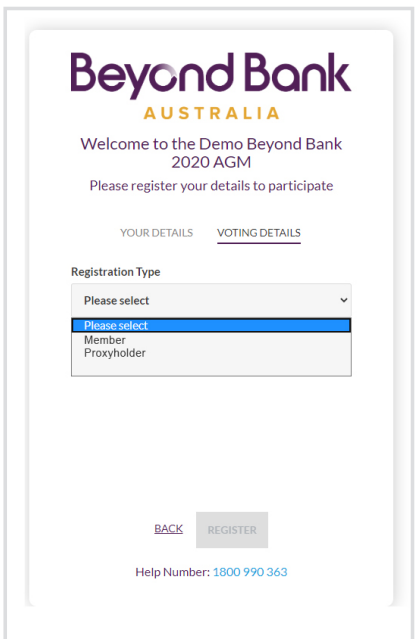

## **Step 3**

Follow the instructions below that correspond to the 'Registration Type' you selected in Step 2.

#### **Member**

At 'Registration Type' select 'Member' from the dropdown box. Enter your Member number and postcode.

Click the 'Register' button.

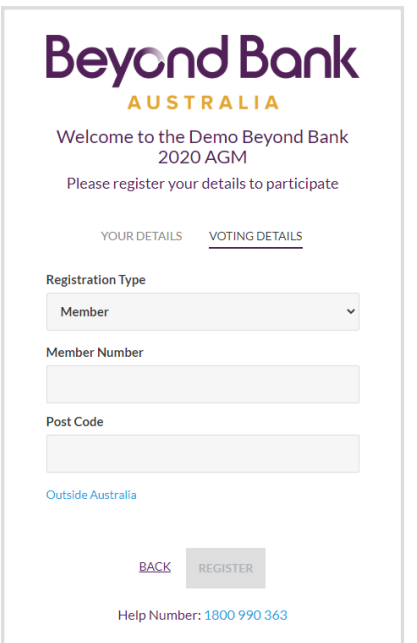

### **Proxyholder**

At 'Registration Type' select 'Proxy' from the drop-down box.

Click the 'Register' button.

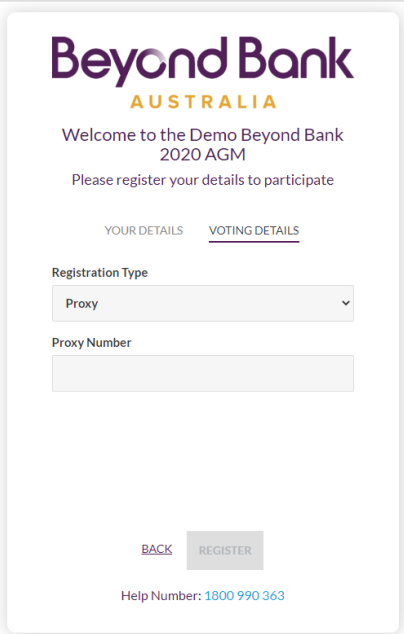

## **4. Edit Voting Card**

Once you have registered, you will be able to see your voting card under your name and member number you used to login. Click on the 'Edit Voting Card' tab to vote.

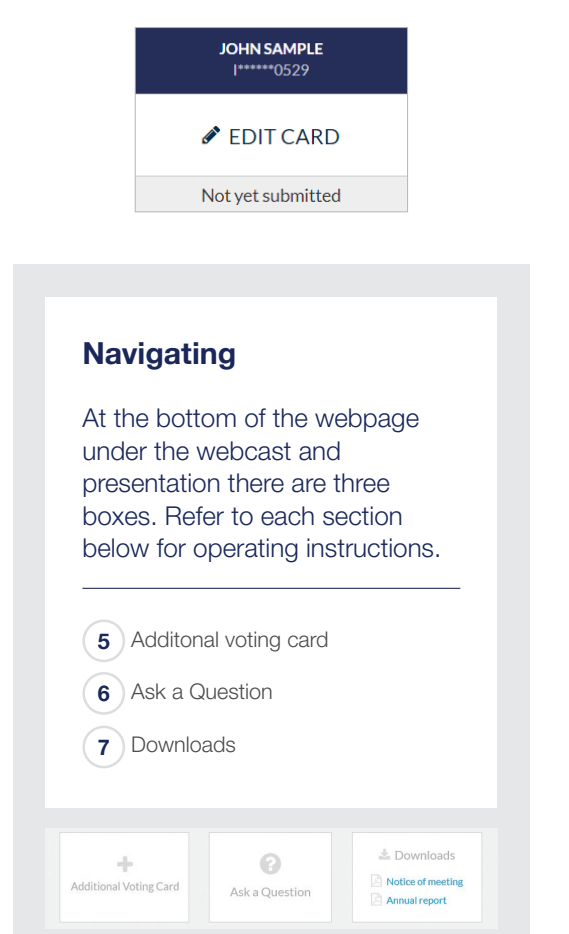

## **5. Get an additional voting card**

To vote under your additional membership or also as an appointed proxy, click on the 'Additional Voting Card' box at the top of the webpage or below the videos.

### **Additional Voting Card**

#### **Voting**

Your voting card will appear with all of the resolutions to be voted on by Members at the Meeting (as set out in the Notice of Meeting). You may need to use the scroll bar on the right hand side of the voting card to scroll up or down to view all resolutions.

# **Virtual Meeting Online Guide**

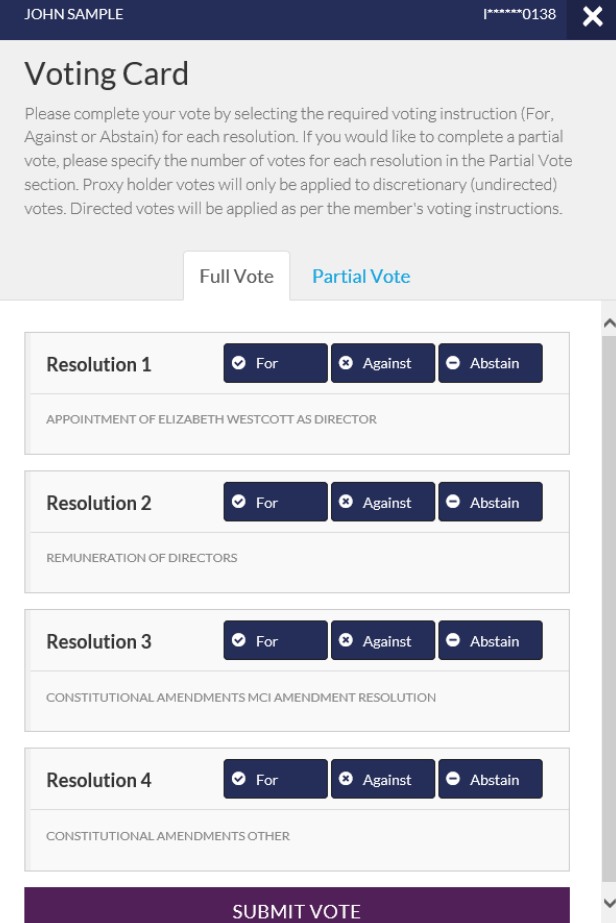

#### **Votes**

To submit a vote on a resolution click on the **'For'**, **'Against'**, or **'Abstain'** voting buttons.

**Note:** You are able to close your voting card during the meeting without submitting your vote at any time while voting remains open. Any votes you have already made will be saved for the next time you open up the voting card. The voting card will appear on the bottom left corner of the webpage. The message **'Not yet submitted'** will appear at the bottom of the page.

You can edit your voting card at any point while voting is open by clicking on **'Edit Card'**. This will reopen the voting card with any previous votes made.

If at any point you have submitted your voting card and wish to make a change while voting is still open you can do so by clicking the **'Edit Card'** button and making the required change. Once you have completed your card select the blue **'Cast Vote'** button.

The voting card remains editable until the voting is closed. Once voting has been closed all voting cards, submitted and un-submitted, will automatically be submitted and cannot be changed.

A red bar with a countdown timer will appear at the top of the Webcast and Slide windows advising the remaining voting time available to members. Please make any changes required to your voting cards at this point and submit your voting cards.

**Note:** Registration for the Annual General Meeting and voting opens half an hour before the meeting begins.

### **6. How to ask a question**

You will only be able to ask a question after you have registered to vote. If you would like to ask a question, click on the 'Ask a Question' box either at the top or bottom of the webpage.

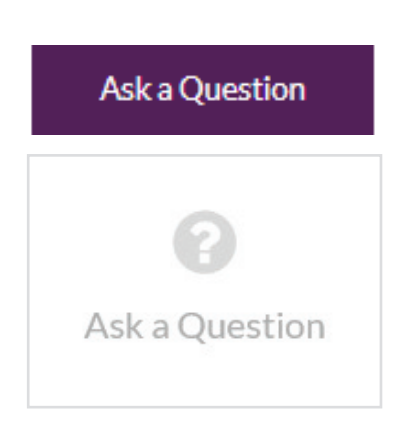

The **'Ask a Question'** box will then pop up with two sections for completion.

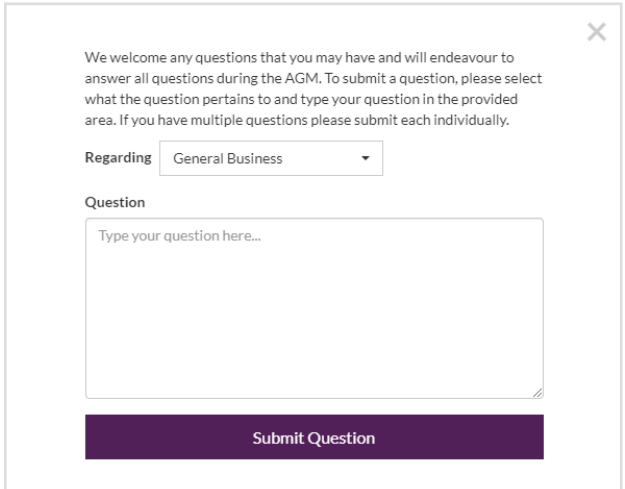

In the **'Regarding'** section click on the drop down arrow and select one of the following categories:

- General Business
- Resolution 3
- Resolution 1
- Resolution 4
- Resolution 2

After you have selected your question category, click in the **'Question'** section and type your question.

When you are ready to submit your question - click the blue **'Submit Question'** button. This will send the question to the Company Secretary.

Note that not all questions are guaranteed to be answered during the Annual General Meeting, but we will do our best to address your concerns.

Once you have asked a question a **'View Questions'** box will appear.

At any point you can click on **'View Questions'** and see all the questions you have submitted. Only you can see the questions you have asked.

**Note:** You can submit your questions by this method half an hour before the meeting begins, if you have registered to vote. You can continue to submit questions up until the close of voting.

If your question has been answered and you would like to exercise your right of reply, you can do so by submitting another question.

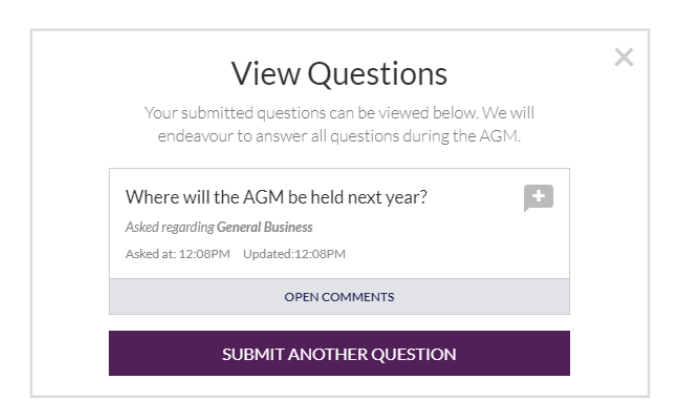

# **Virtual Meeting Online Guide**

## **7. Downloads**

If you would like to see the Notice of Annual General Meeting you can do so here.

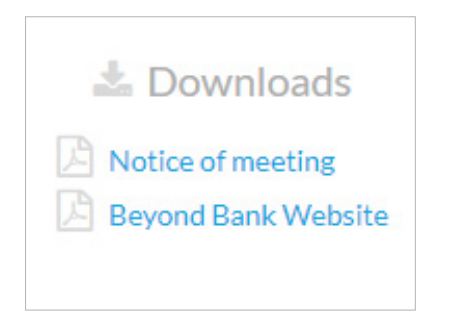

When you click on the link the file will open in another tab in your browser.

## **8. Voting closing**

Voting will close at the time the Chair announces the closure of voting.

A red bar with a countdown timer will appear at the top of the Webcast and Slide screens advising the remaining voting time.

If you have not yet submitted your vote at this point, you will be required to do so now.

At the close of voting any votes you have placed will automatically be submitted.

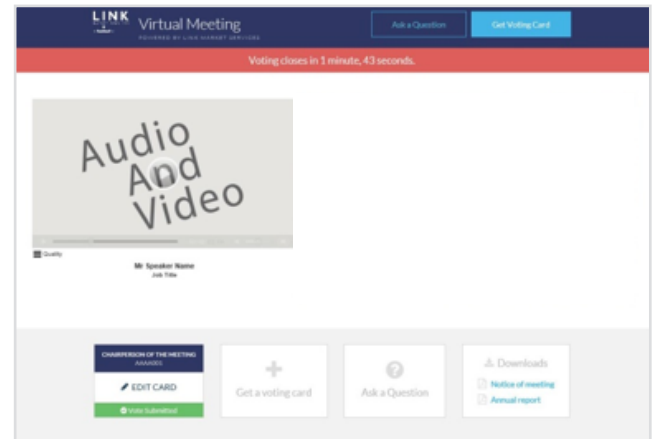

## **9. Need help?**

If you're having trouble registering, please call the Help line on 1800 990 363.

#### Contact us

#### Australia

T 1300 554 474 E info@linkmarketservices.com.au New Zealand T +64 9 375 5998 E enquiries@linkmarketservices.co.nz